## **Self Check-In (User manual)**

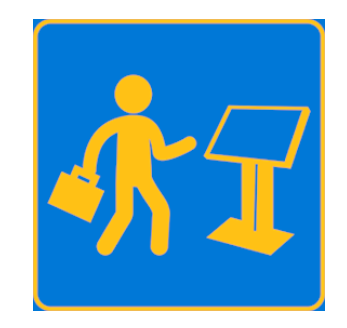

By ig **UZ** ra n **Compelling IT Solutions** 

For further information, visit us at [www.ignatiuz.com](http://www.ignatiuz.com/) For support, contact us at [support@ignatiuz.com](mailto:support@ignatiuz.com)

Version: - 1.0.6.0 | Created: September 24th, 2019.

## 1. Welcome to Self Check-In App

Self Check-In is an interactive multi-touch app that lets you automate the check-in process for the guests attending your conferences and exhibitions. With the ability to import the guest list directly, the app allows your guests to search their names on an interactive interface and print their badges directly, while letting you keep a track of who has checked-in and who has not.

Few of the salient features of the Self Check-In App are:

- Interactive self check-in app designed for large format touch screens.
- One click import of visitor list.
- Integrated badge printing, all popular printers supported.
- Users can drag and drop their name card to print the badge.
- Scroll through the list or search for a name to print.
- Reporting on who has checked-in and who has not.
- Added Admin Tips & Controls popup.

## 2. Latest upgrades andfixes

Added Admin tips and controls popup on the home screen. Fixed the bug of badges dragging is not working with the mouse.

## 3. Installation and configuration of the app

 $\checkmark$  You need to open windows store or click on this [link.](https://www.microsoft.com/en-us/p/self-check-in/9nwp89c3b9qt?activetab=pivot:overviewtab) Click to install for get application.

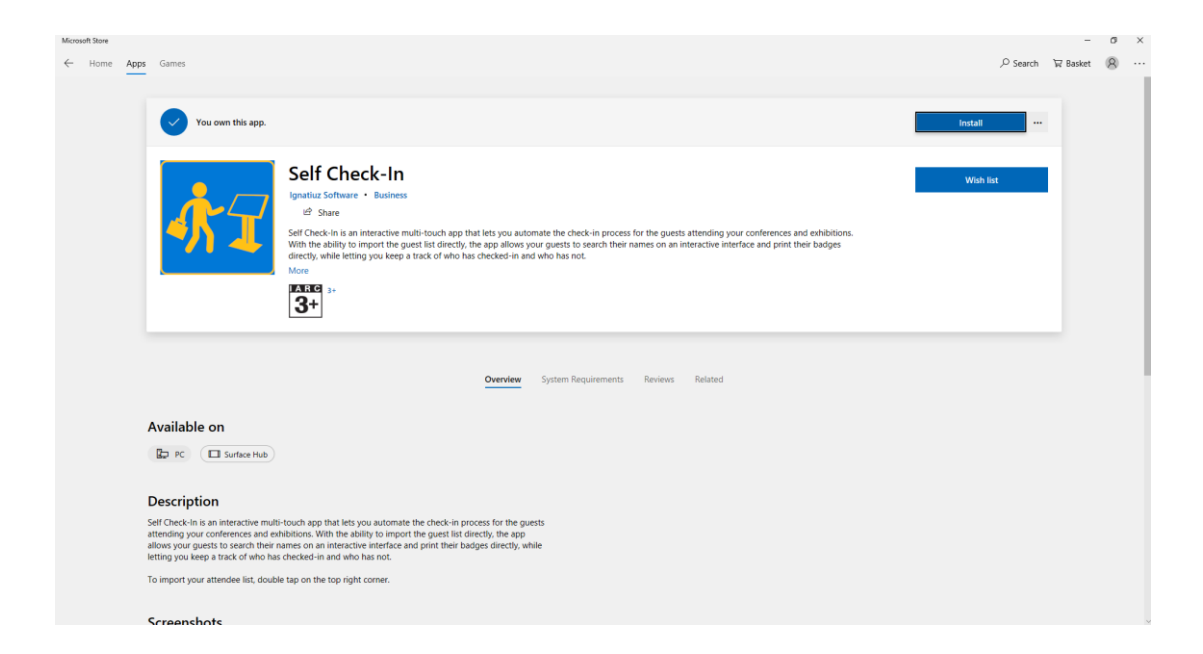

- $\checkmark$  After installing the application, you will have to click on launch button.
- $\checkmark$  After launching application you need to click on top right corner for open the CMS.

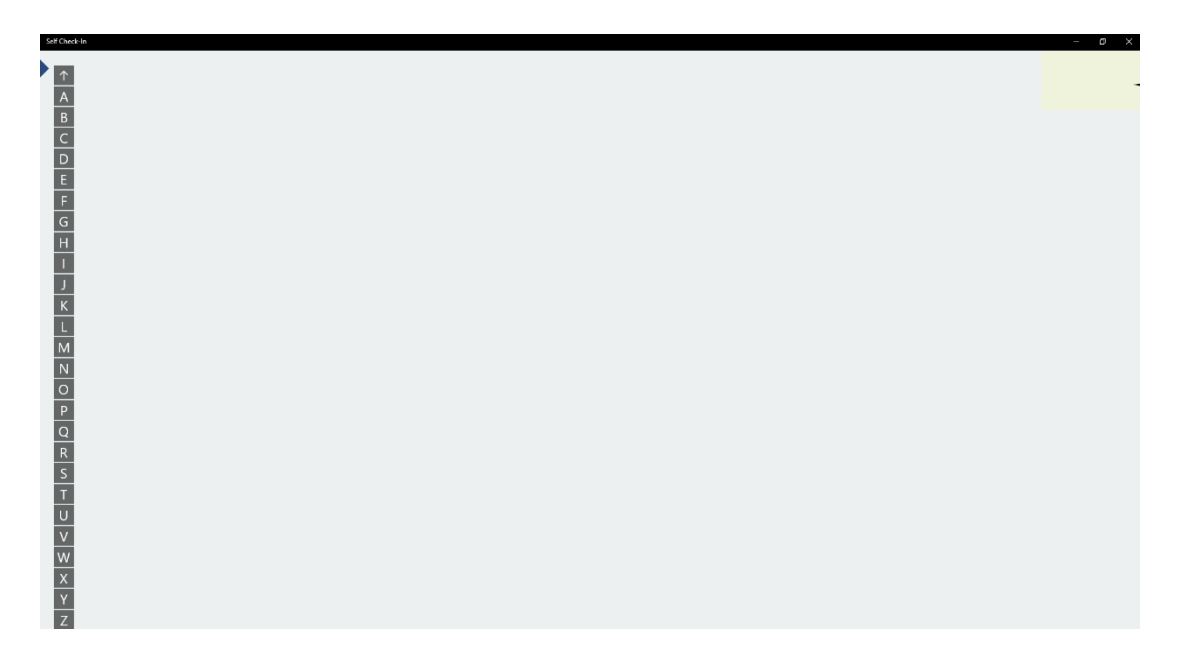

- $\checkmark$  After opening the CMS, the dashboard is appears.
- $\checkmark$  In dashboard, you will see the three button "Import List", "Download Sample" and "Clear Data".
- $\checkmark$  Import List: This button is used for importing CSV file which contain guest's information.
- $\checkmark$  Clear Data: You can remove all the data using this button.
- $\checkmark$  Download Sample: You can download the sample CSV file.

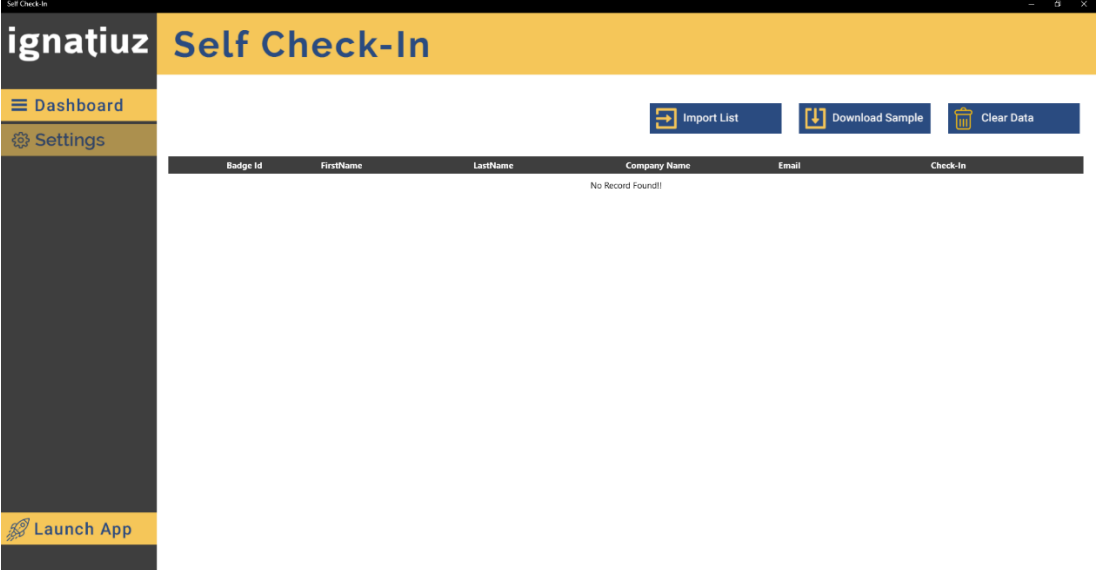

- $\checkmark$  After importing CSV file the dashboard looks like below snap.
- $\checkmark$  You can also check the CSV format on clicking download sample button.

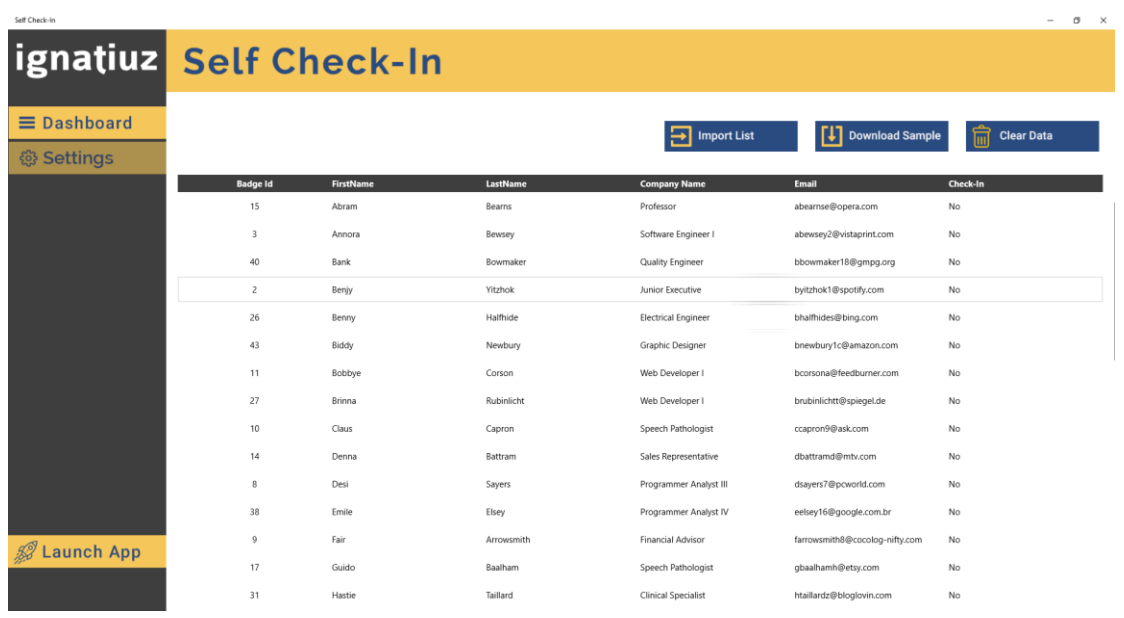

- $\checkmark$  After dashboard there is another option available for settings.
- $\checkmark$  In settings, you can set the printer name, print width, print height and also set your firm or branding logo.

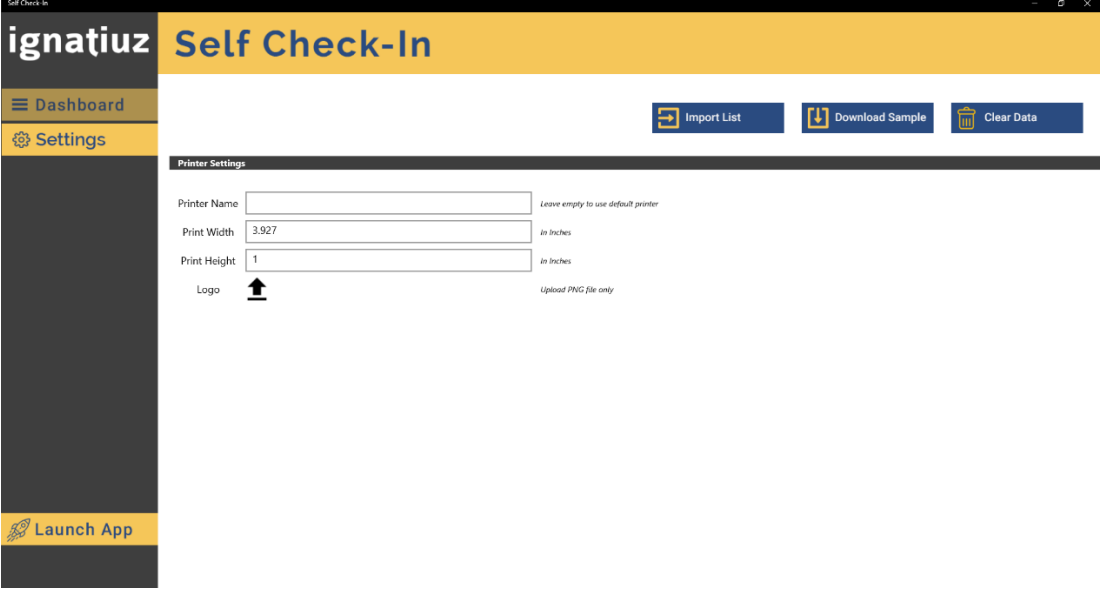

- $\checkmark$  After setting all things you can click on launch button for launching the app.
- $\checkmark$  After launching, the app looks like below snap.
- $\checkmark$  The number of badges are appears which you can import from CSV file.
- $\checkmark$  Using touch, you can scroll the app.

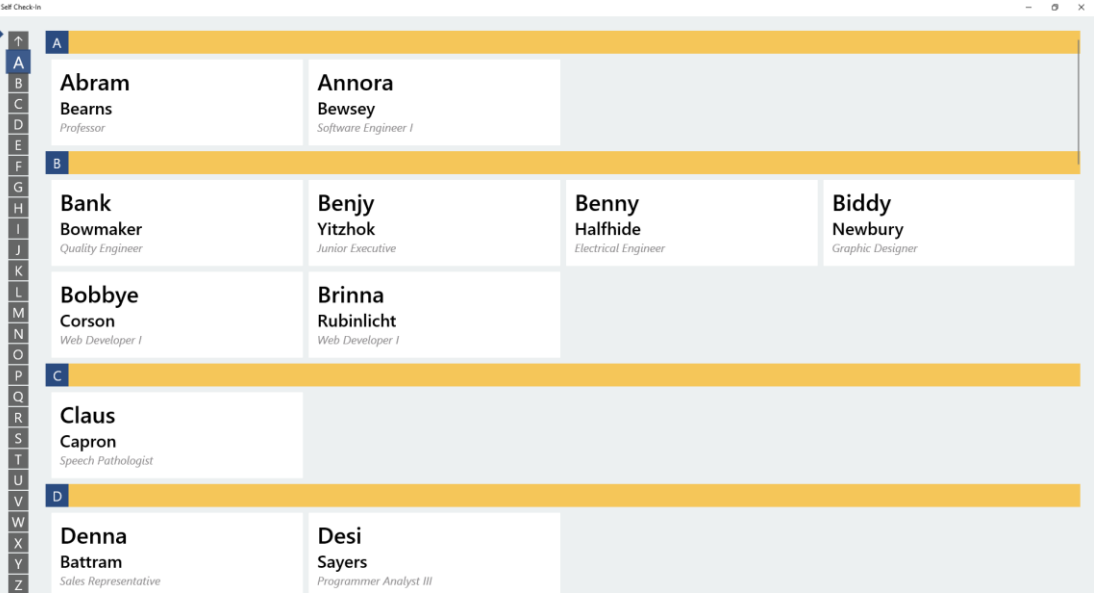

 $\checkmark$  Touch and hold your badge, if you want to get the print of your badge.

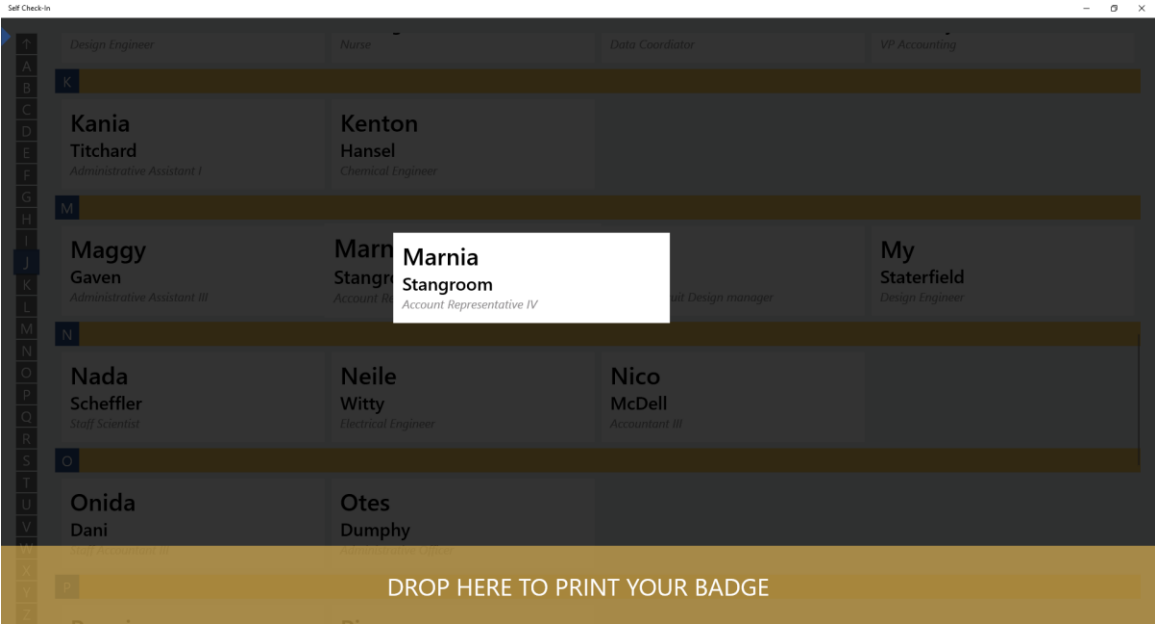

 $\checkmark$  After that you have to drag and drop the badge in below strip.

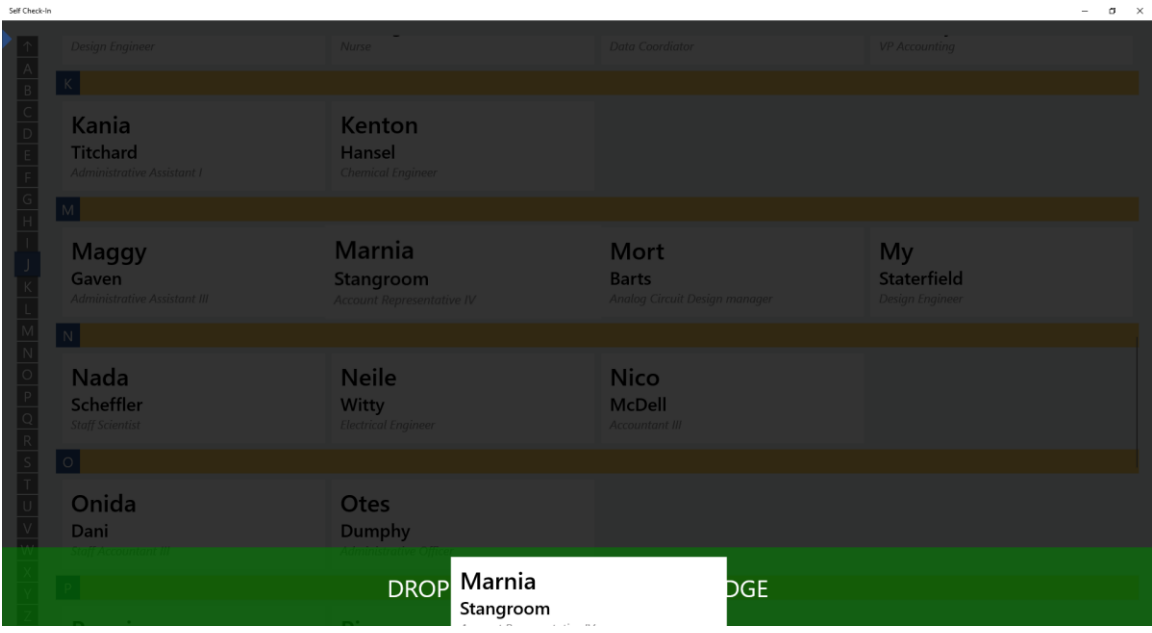

 $\checkmark$  After that a thankyou message is appears and you will get the printout of your badge.

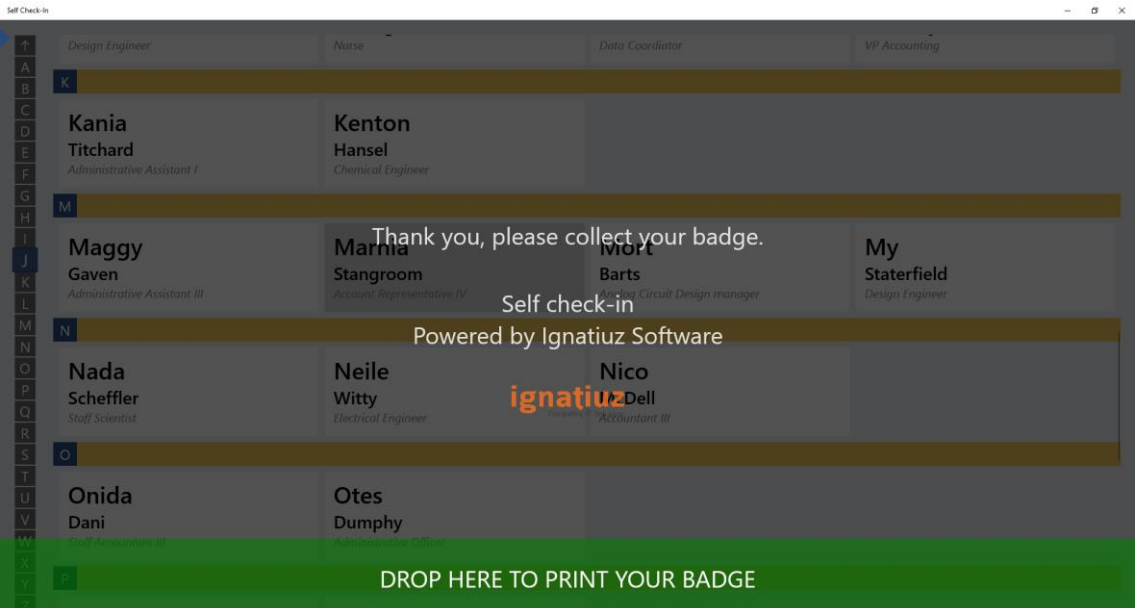